# SJT-BRM 系列钢带监测设备 使用说明书

版本: V1.0

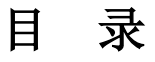

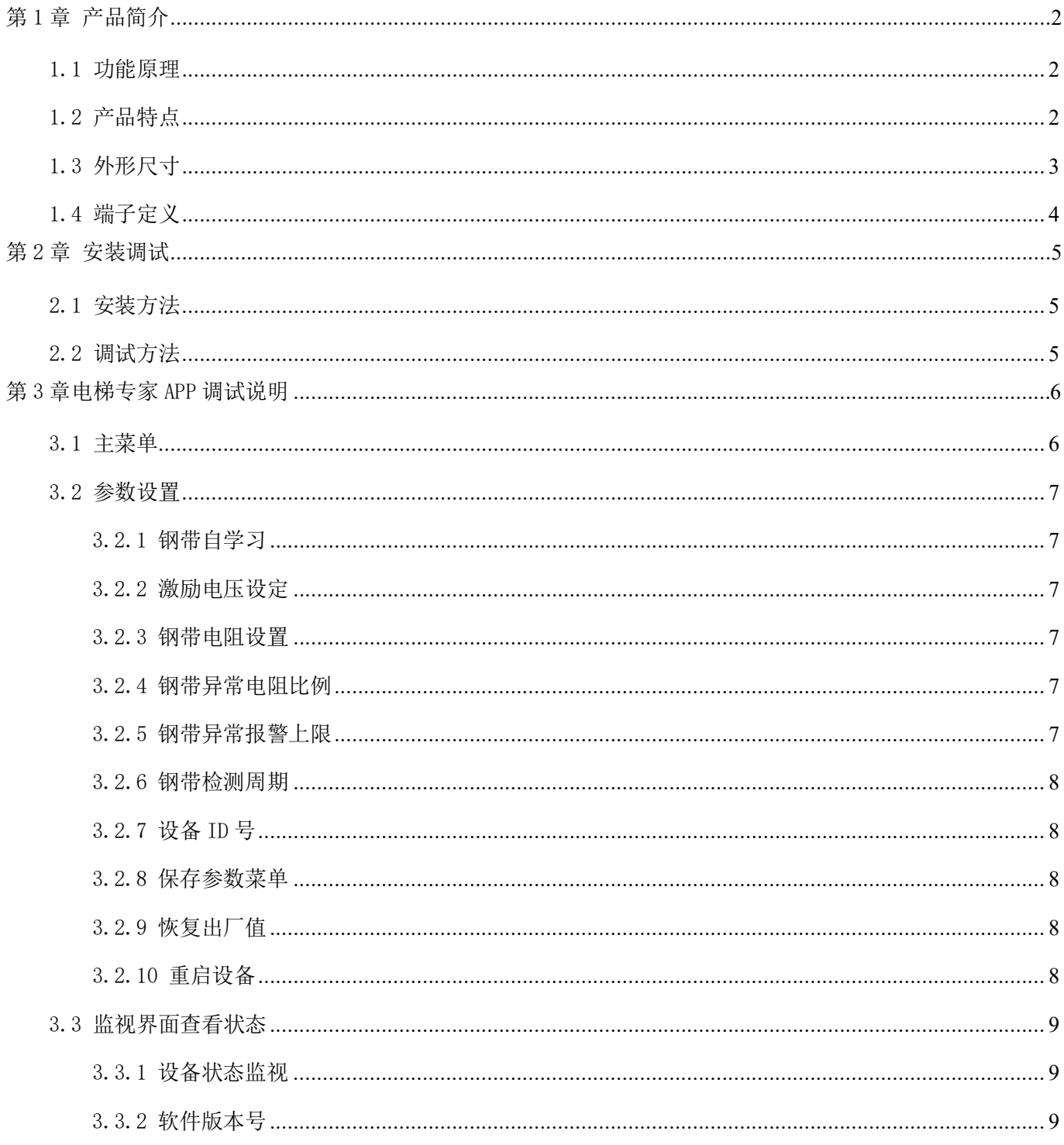

# 第1章 产品简介

# <span id="page-2-1"></span><span id="page-2-0"></span>1.1 功能原理

蓝光钢带监测装置可安装在使用钢带曳引的电梯,可对其每条钢带内部钢芯的安全状态进行 持续的监测。本装置由检测主机、钢带首端连接器、钢带末端短接器三部分构成,通过首端连接器 及末端短接器将每条钢带的全部钢芯串联在一起,并给出电气激励并监测其电气特性,根据其电气 特性的变化监测钢芯状态。一旦曳引钢带发生钢芯裸露、短接或断开即可检出异常,并发出报警信 号(继电器输出)。

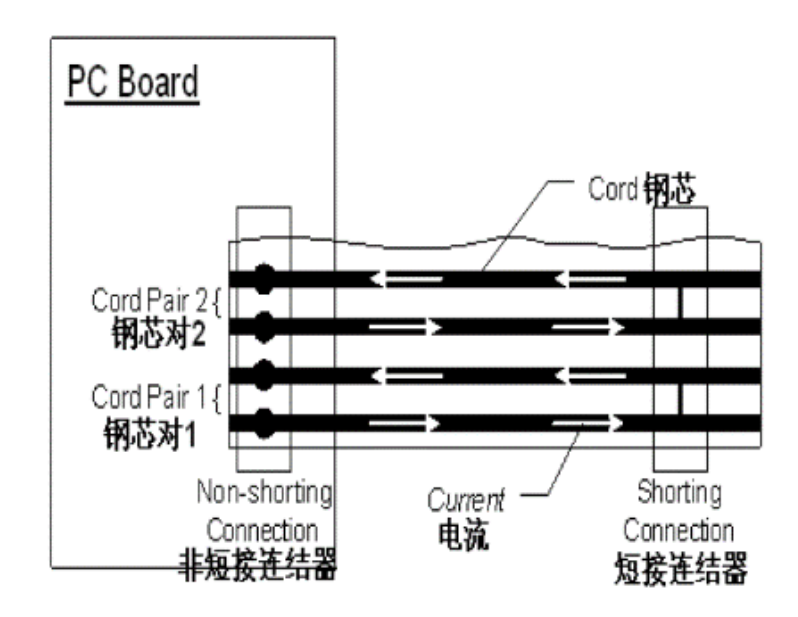

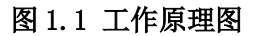

# <span id="page-2-2"></span>1.2 产品特点

1.多种故障检出:钢带钢芯断路、钢带钢芯短路、钢带钢芯裸露:

a.钢带钢芯断路:一根及以上的钢芯断开即可检出;

b. 钢带钢芯短路: 两根及以上的钢芯裸露, 裸露处搭接相连即可检出;

c.钢带钢芯裸露:一根及以上的钢芯裸露,搭接到外部金属结构(PE)即可检出。

2.持续电阻监测:每条钢带独立电阻监测(分辨率<=1%);

3.故障报警输出:继电器常开点故障输出、每条钢带独立故障灯指示;

4.多钢带监测:1-3 条(10 芯或 12 芯钢带);

5.手机 APP 调试:内置蓝牙模块,使用手机 APP 调试;

6.其他:一键检测/自学习。

<span id="page-3-0"></span>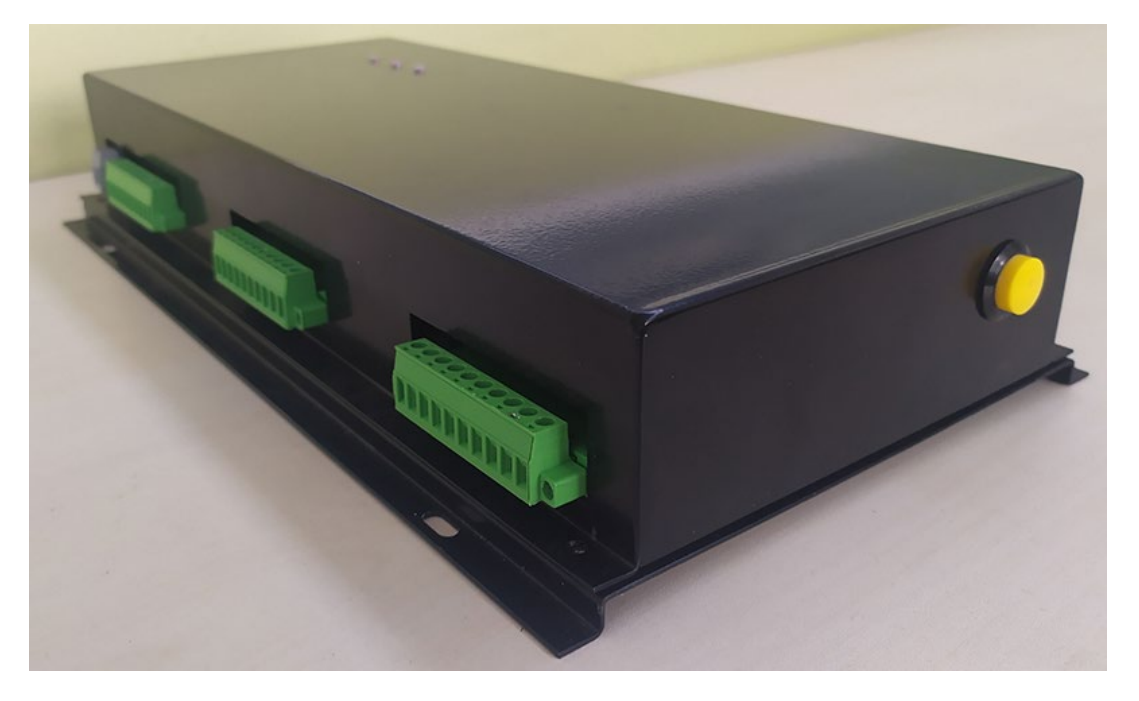

图 1.2 钢带监测装置产品外形图

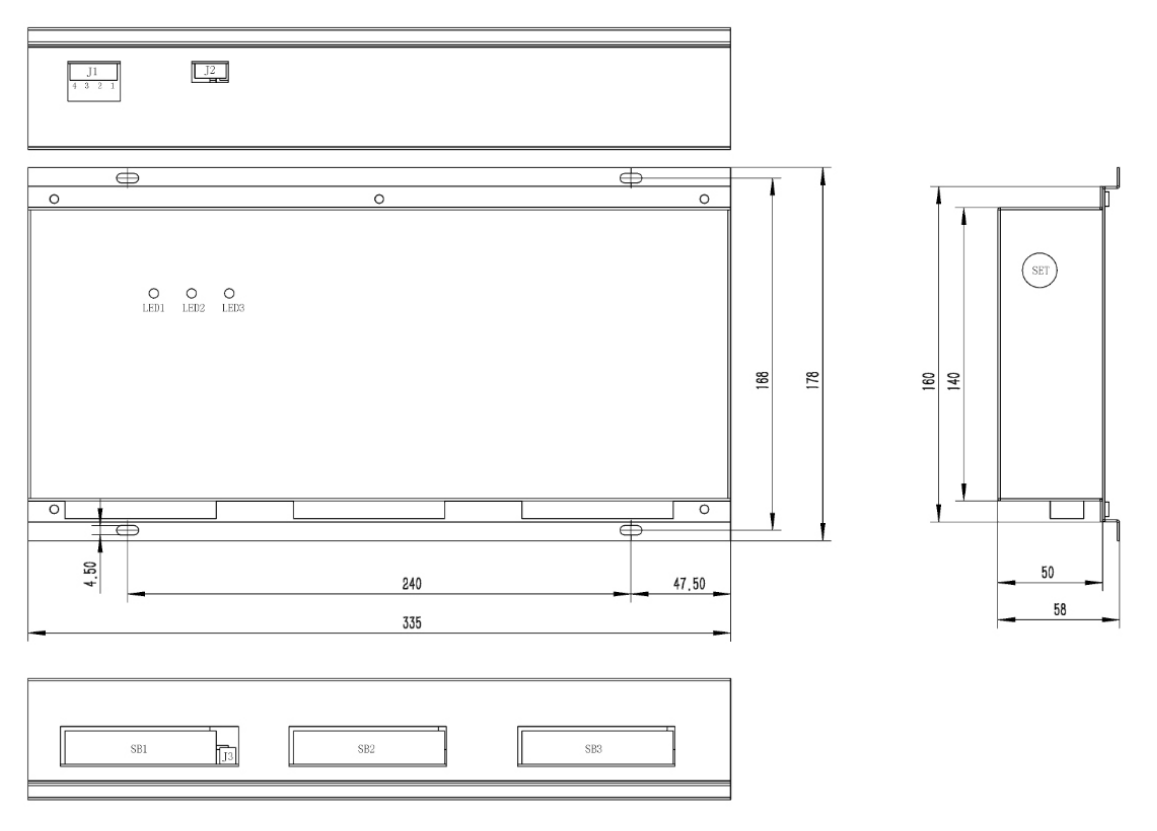

图 1.3 钢带监测装置产品尺寸图(单位: mm)

# <span id="page-4-0"></span>1.4 端子定义

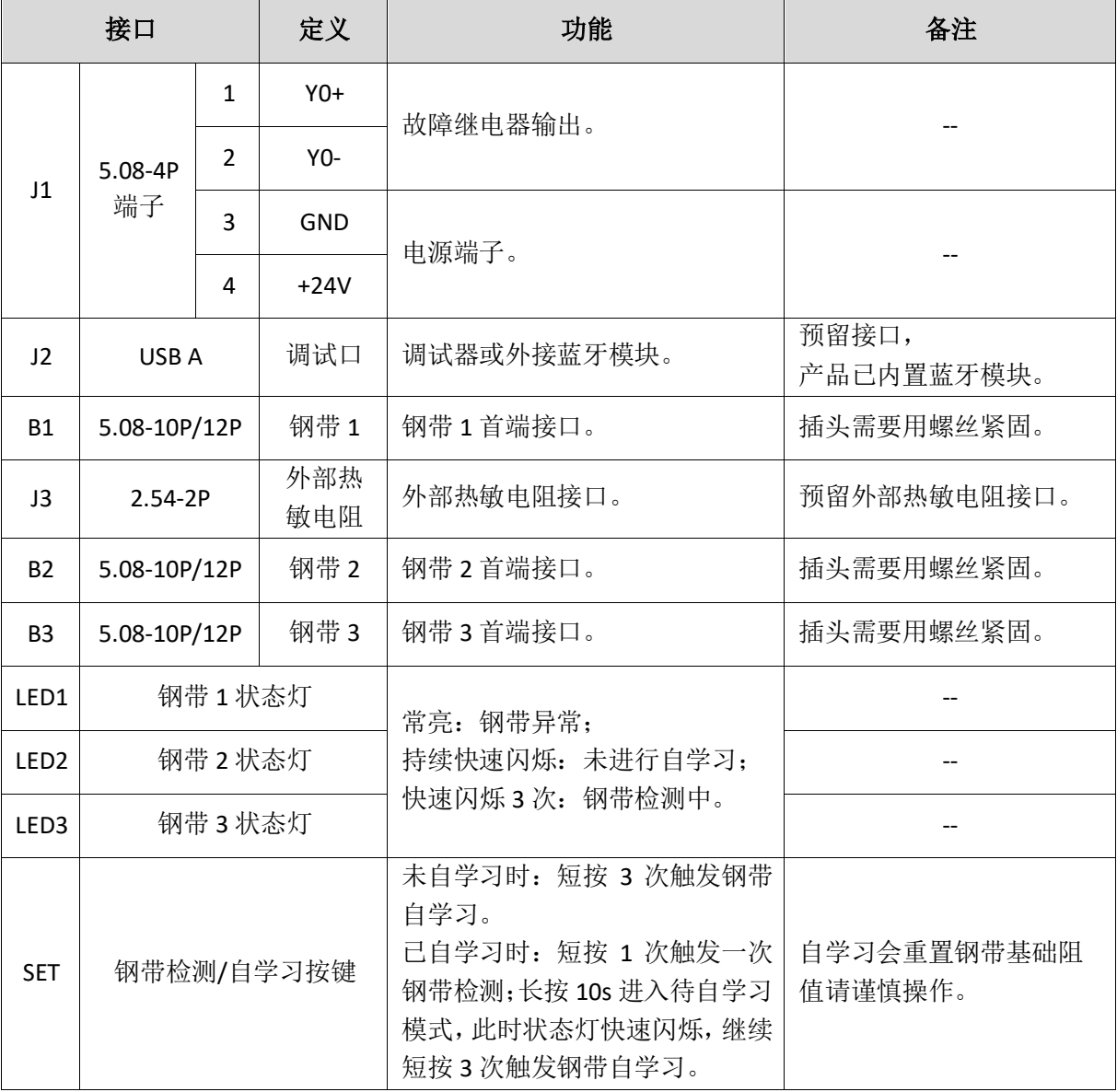

# 第2章 安装调试

## <span id="page-5-1"></span><span id="page-5-0"></span>2.1 安装方法

1、使用工具刀,斜嘴钳等工具将钢带两端的外层复合材料剥离,将每根钢芯都裸露出来。 2、裸露的钢芯的末端需要足够的清洁,保证电气连接良好。可以用研磨器械进行打磨。

3、将裸露的钢芯末端,装入首端连接器、末端短接器的端子上,并紧固螺丝。

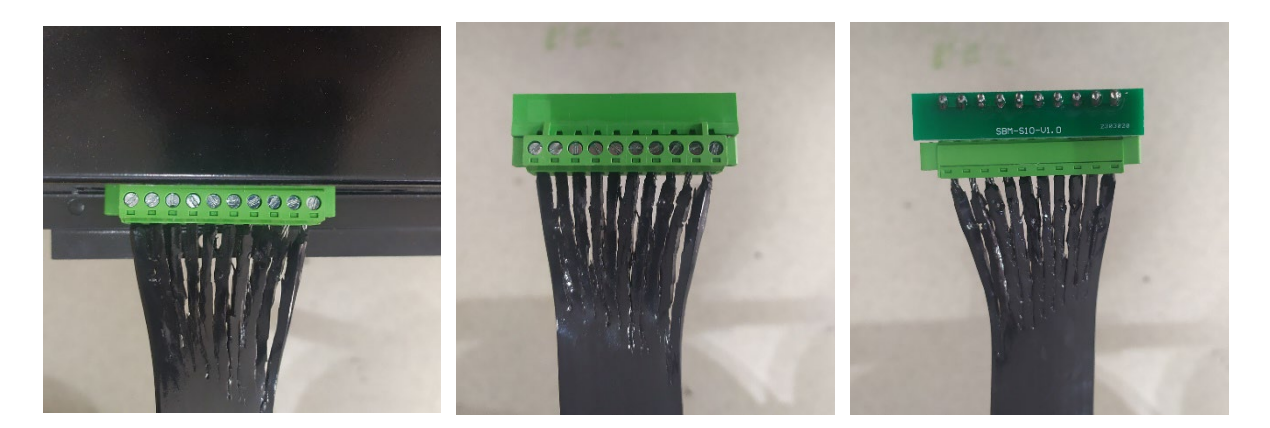

钢带首端连接设备 钢带末端短接正面 钢带末端短接背面

图 2.1 安装接线图

# <span id="page-5-2"></span>2.2 调试方法

安装完毕后,若设备尚未进行过钢带自学习,可通过短按 3 次 SET 按键触发钢带自学习。

若已进行过自学习,想重新执行一次自学习可通过长按 10s 进入待自学习模式,此时状态灯快 速闪烁,继续短按 3 次触发钢带自学习。

自学习完毕后,可通过电梯专家 APP 进入菜单界面,查看每条钢带的 S02 钢带基础电阻值,正 常情况下, 每条钢带的 S02 值相差不大 (10%以内)。

出厂默认监测机制为:间隔 20s 进行一次钢带检测,每次测得的电阻值偏差超过 10%则认为钢 带电阻异常,如果连续 10 次检测出钢带电阻异常则触发钢带异常报警,并吸合故障继电器。

如果想改变测试周期等参数,请进入对应钢带的菜单界面进行设置。

# 第 3 章 电梯专家 APP 调试说明

<span id="page-6-0"></span>本产品内置蓝牙功能,可通过电梯专家 APP 进行调试,目前仅支持安卓手机,具体方法为: 打开手机蓝牙->打开电梯专家 APP 进行连接->调试->设置->蓝光主板调试->开启调试(ON)。

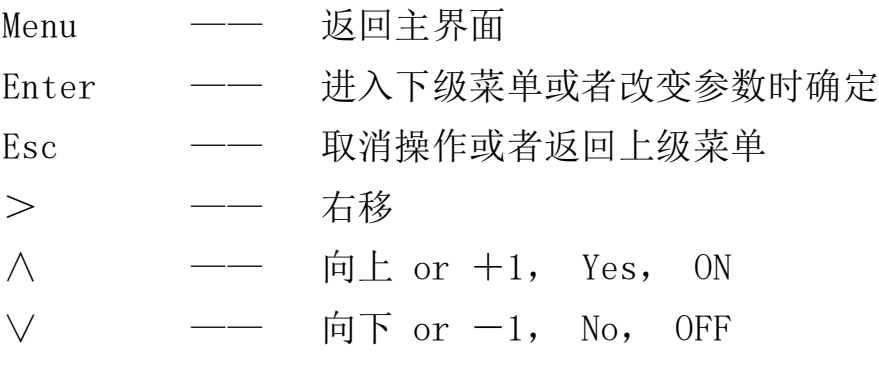

# <span id="page-6-1"></span>3.1 主菜单

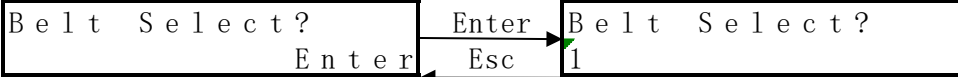

首先通过钢带菜单选择界面,选择想要进入的钢带菜单,确认后进入下面主菜单界面。

1 2 3 R + 0 . 8 % 1 1 2 3 R + 0 . 5 % 2 N N N N o r m a l □ N N E E r r o r ■

第一行最右边的"1"、"2"表示该菜单参数界面属于几号钢带,在全部菜单中均显示此标号。

第一行的"123"和第二行的"SSS"、" SES"指示钢带 1、钢带 2、钢带 3 的状态。

O:\*号钢带监测设备离线;

- N:\*号钢带已学习正常监测中;
- S:\*号钢带尚未进行自学习;

E:\*号钢带异常报警。

第一行的"R+0.8%"、"R+0.5%"指示当前钢带的电阻变化比例。

第二行的"Normal"、"Error"指示设备运行状态。 Normal:全部钢带无异常; Error: 钢带异常报警,具体是哪个钢带异常请看前面的钢带状态指示。

第二行的最右边的"□"、"■"表示故障继电器动作状态。

□:故障继电器未动作;

■:故障继电器动作。

#### <span id="page-7-0"></span>3.2 参数设置

主菜单中按下"Enter"进入参数设置菜单。

## <span id="page-7-1"></span>3.2.1 钢带自学习

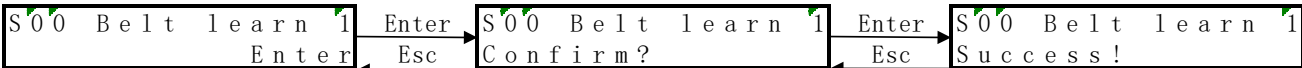

该界面可以触发一次钢带自学习。 注意: 右上角的"1"表示此菜单为1号钢带的菜单。

#### <span id="page-7-2"></span>3.2.2 激励电压设定

$$
\begin{array}{c|cccccc}\nS & 0 & 1 & V & S & e & t & 1 & m & V & 1\\
& & & & & & E & n & t & e & r & E & F & 0\n\end{array}
$$

该界面可以设置监测时输出电压,可通过钢带自学习自动设置。 注意: 右上角的"1"表示此菜单为1号钢带的菜单。

#### <span id="page-7-3"></span>3.2.3 钢带电阻设置

S 0 2 R S e t 1 m R 1 Enter S 0 2 R S e t 1 m R 1 E n t e r Esc 0

该界面可以设置钢带基础电阻值,可通过钢带自学习自动设置。 注意: 右上角的"1"表示此菜单为1号钢带的菜单。

## <span id="page-7-4"></span>3.2.4 钢带异常电阻比例

S 0 3 R R a t e 0 . 1 % 1 Enter S 0 3 R R a t e 0 . 1 % 1 E n t e r Esc 1 0 0

该界面可以设置钢带异常电阻比例,默认为10%,即钢带电阻变化超过土10%,认为钢带异常。 注意: 右上角的"1"表示此菜单为 1 号钢带的菜单。

#### <span id="page-7-5"></span>3.2.5 钢带异常报警上限

$$
\begin{array}{c|cccccc}\nS^0 4 & D & T \text{imes} & 1 & \text{Enter} & S^0 4 & D & T \text{imes} & 1 \\
 & & & E \text{times} & E \text{sec} & 1 & 0 & & \\
\end{array}
$$

该界面可以设置钢带电阻异常次数,默认为 10 次,即连续检测处钢带异常 10 次以上触发报警。 注意: 右上角的"1"表示此菜单为 1 号钢带的菜单。

#### <span id="page-8-0"></span>3.2.6 钢带检测周期

$$
\begin{array}{ccccccccc}\nS & 0 & 5 & D & Cy & c & 1 & e & 1 & s & 1 \\
& E & 1 & 0 & 0 & 0 & 0 & 0 \\
& E & 1 & 0 & 0 & 0 & 0 \\
& E & 0 & 0 & 0 & 0 & 0 \\
& E & 0 & 0 & 0 & 0 & 0 \\
& E & 0 & 0 & 0 & 0 & 0 \\
& E & 0 & 0 & 0 & 0 & 0 \\
& E & 0 & 0 & 0 & 0 & 0 \\
& E & 0 & 0 & 0 & 0 & 0 \\
& E & 0 & 0 & 0 & 0 & 0 \\
& E & 0 & 0 & 0 & 0 & 0 \\
& E & 0 & 0 & 0 & 0 & 0 \\
& E & 0 & 0 & 0 & 0 & 0 \\
& E & 0 & 0 & 0 & 0 & 0 \\
& E & 0 & 0 & 0 & 0 & 0 \\
& E & 0 & 0 & 0 & 0 & 0 \\
& E & 0 & 0 & 0 & 0 & 0 \\
& E & 0 & 0 & 0 & 0 & 0 \\
& E & 0 & 0 & 0 & 0 & 0 \\
& E & 0 & 0 & 0 & 0 & 0 \\
& E & 0 & 0 & 0 & 0 & 0 \\
& E & 0 & 0 & 0 & 0 & 0 \\
& E & 0 & 0 & 0 & 0 & 0 \\
& E & 0 & 0 & 0 & 0 & 0 \\
& E & 0 & 0 & 0 & 0 & 0 \\
&
$$

该界面可以设置钢带检测周期,默认为10秒,即间隔10秒检测一次钢带电阻。 注意: 右上角的"1"表示此菜单为1号钢带的菜单。

# <span id="page-8-1"></span>3.2.7 设备 ID 号

S 0 6 I D 1 Enter S 0 6 I D 1 E n t e r Esc 1

该界面可以设置设备 ID, 此参数对应钢带物理接口, 请勿修改。 注意: 右上角的"1"表示此菜单为1号钢带的菜单。

#### <span id="page-8-2"></span>3.2.8 保存参数菜单

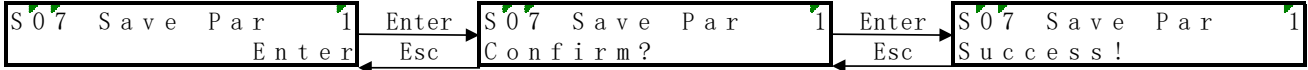

当各参数设置好后进行保存, 保证断电后这些参数设置依然有效。保存成功后按"Esc"键, 回 到保存参数界面。

注意: 右上角的"1"表示此菜单为 1 号钢带的菜单。

# <span id="page-8-3"></span>3.2.9 恢复出厂值

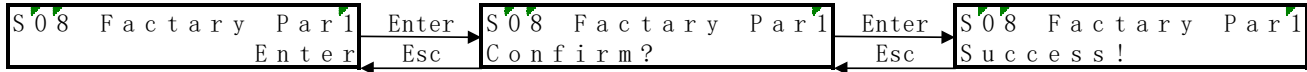

如果由于干扰引起参数错误,可进行恢复出厂值操作,恢复出厂值后需要保存参数。 注意: 右上角的"1"表示此菜单为1号钢带的菜单。

#### <span id="page-8-4"></span>3.2.10 重启设备

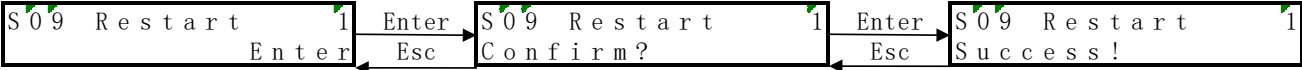

用户可以通过此菜单执行设备重启。

注意: 右上角的"1"表示此菜单为1号钢带的菜单。

# <span id="page-9-0"></span>3.3 监视界面查看状态

# <span id="page-9-1"></span>3.3.1 设备状态监视

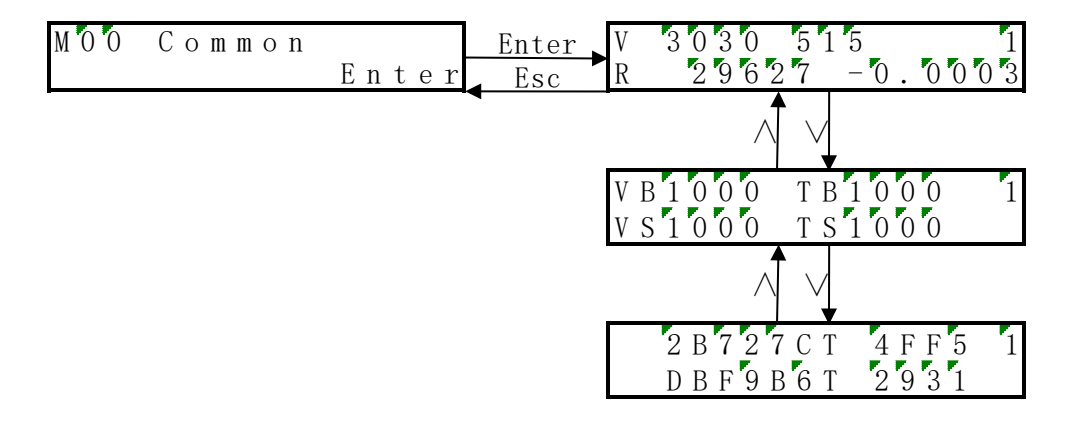

第一行 V 3030 515:钢带电压 3030mV 采样电压 515mV; 第二行 R 29627 -0.0003: 钢带电阻 29627mΩ 与基础电阻相比偏差比例为-0.0003; 下方的两个界面为厂家内部监测数据。

注意: 右上角的"1"表示此菜单为 1 号钢带的菜单。

# <span id="page-9-2"></span>3.3.2 软件版本号

#### M 0 1 S o f t V e r s i o n<br>6 0 1 3 0 0 0 0 \_ 0 0 1  $60130000$

在此界面中可以查看当前的软件版本号。(如: 61030000\_001)